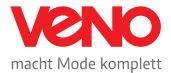

# VENO Onlineshop Barcode Artikelscanner

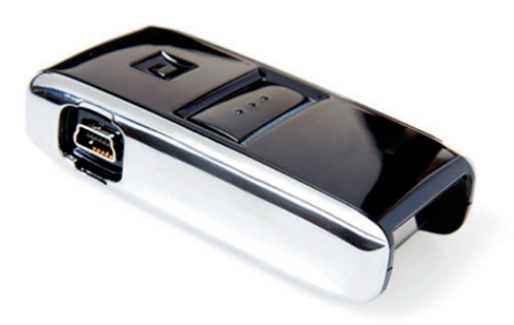

Anleitung, Bedienung Vers. OPN-2001

#### 1. Scanner und Tastenfunktion

USB Anschluss (Ladebuchse und Übertragung)

Barcode Laser (Scannerstrahl)

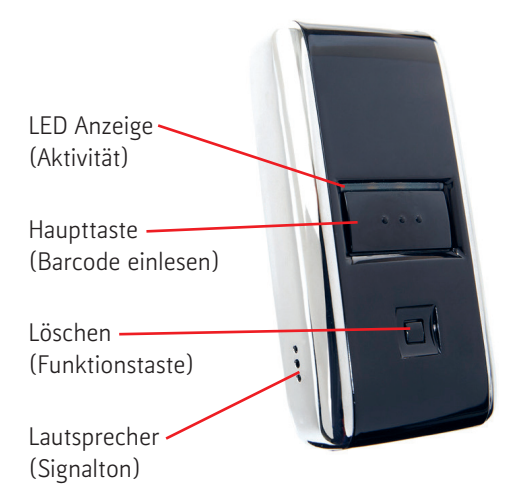

# 2. VENO Onlineshop Zugang

Anmeldung im VENO Onlineshop unter: https://shop.veno.com/de/anmelden/

Optional: Erstmalige Registrierung und Freischaltung beantragen: https://shop.veno.com/de/konto-eroeffnen/

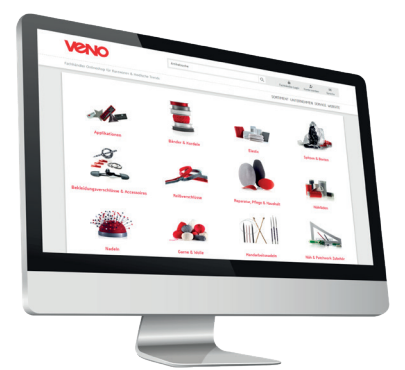

# 3. Erstbenutzung (Scanner)

Barcode-Scanner vor Erstbenutzung einmalig löschen. Kleine Taste betätigen bis das Signal ertönt.

**Tipp:** Es empfiehlt sich vorher ein Test am PC durchzuführen. Dabei kann es vorkommen benötigte Treiber zu installieren falls Ihr PC das Gerät nicht erkennen kann.

#### 4. Artikel scannen

Die Produkte einzeln scannen (große Taste). Der Scanner ist dabei nicht am PC angeschlossen.

Es wird pro Karte/ Artikel gescannt = 1x Drücken der großen Taste.

Es werden nicht VE (Verpackungseinheiten) erfasst. Sondern die Abgabemenge der kleinsten Einheit (optional die kleinst/ mögliche empfohlene Abgabemenge).

> Beispiele: 1x Scan SB Karte = Einzelkarte 1x Scan Nähfaden = Packung á 5 Stk. 1x Scan Meterware = Rolle/Haspel 1x Scan Wollknäuel = Beutel á 10 Stk.

## 5. Onlineshop Konto öffnen

Im Onlineshop anmelden (Fachhändler-Login Button nutzen) und kontrollieren, dass Kundenkonto aktiv ist (Mein Konto).

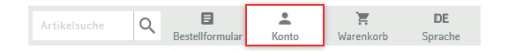

## 6. Scannner anschließen

Der Barcode-Scanner wird über beiliegendes USB Kabel am PC angeschloßen. Es ertönt ein Signalton.

## 7. Barcode Formular öffnen

Im Browser folgende Seiten-URL aufrufen: https://shop.veno.com/de/direktbestellung/barcode/

Optional:

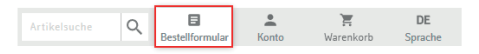

Bestellformular öffnen (oberer Button) und Menüreiter **Barcodescan** anklicken.

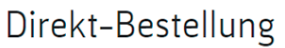

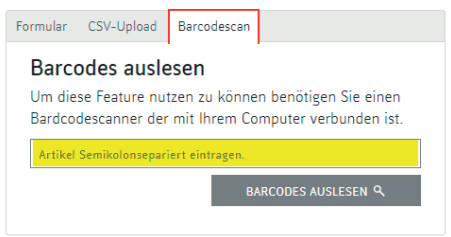

#### 8. Barcodes einlesen

Tastatur-Cursor in der **EAN-Zeile** platzieren (wie gelbe Markierung).

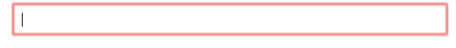

Große Auslösetaste (am Barcode-Scanner) einmal betätigt (Haupttaste 1x drücken).

 > Alle Barcodes werden übertragen, der Scanner entleert sich vollständig.

**Achtung:** Beim Drücken der großen Taste (wärend der Scanner am PC angeschlossen ist) werden immer alle Daten geleert/ gelöscht. Es muss daher immer das Formularfeld (Empfängerziel) aktiv sein.

#### 9. Artikeldaten übernehmen

Per Klick auf den Button **"Barcodes auslesen**" werden alle Positionen zur Direkt-Bestellung überführt.

- > Ausverkaufte Artikel entfallen. Identische Barcodes werden aufsummiert.
- > Alle Positionen können nun geprüft, geändern oder einzeln gelöscht werden.

#### 10. Kontrolle

Bitte alle Daten überprüfen. Bei großer Anzahl von Einzelzeilen werden mehrere Formularseiten erzeugt.

**Info:** Bestellungen über ca. 240 Positionen (Artikelzeilen) sind technisch nicht möglich. Dazu einfach zwei Bestellungen auslösen.

# 11. Bestellung abschließen

Ein Klick auf den Button INDEN WARENKORB überführt die Artikelliste in den Warenkorb.

Dort ist ebenfalls die Nachkontrolle möglich. Es gibt auch die Funktion alle Artikel zu markieren und/ oder wieder zu löschen.

Im Warenkorb können auch andere Artikel aus dem Onlineshop hinzugefügt werden.

## 12. Scanner entfernen

Nach erfolgreicher Bestellung kann der Barcode-Scanner vom PC abgezogen werden. Vor der nächsten Benutzung einmal Löschfunktion (kleine Taste) betätigen.

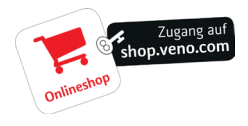

**Info:** Per Logout im VENO Onlineshop werden Artikel in Ihrem Konto zwischengespeichert. Wird ein Browserfenster ohne aktiven Logout geschlossen, gehen die Daten verlohren.

> Sie können mit verschiedenen Geräten auf Ihr VENO Onlineshop Konto zugreifen. Login/ Logout muss dabei eingehalten werden. Dann verfügen Sie über den gleichen Stand. Gehen Sie mit zwei Geräten gleichzeig in das Konto überschreiben sich die Artikeldaten.

VENO GmbH Bentheimer Straße 65, 48455 Bad Bentheim

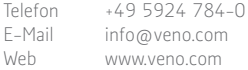